# intelbras

# Manual de instalação

**iC4**

# intelbras

#### **iC4 Câmera de vídeo Wi-Fi HD**

Parabéns, você acaba de adquirir um produto com a qualidade e segurança Intelbras.

A câmera de vídeo Wi-Fi HD iC4 foi desenvolvida para que você tenha o poder de cuidar da própria segurança. Todo o controle necessário estará em suas mãos de qualquer lugar através do seu smartphone, desde a instalação e gravação até o recebimento de notificações por movimento. As câmeras de vídeo Wi-Fi HD iC4 também têm imagem em alta definição HD, campo de visão de 90°, rotação horizontal de 355°, rotação vertical de 120° e visão noturna de até 10 metros, tudo para deixar o monitoramento ainda mais claro e amplo. Siga os passos deste manual e inicie o monitoramento agora mesmo.

You<br>
youtube.com/intelbrasbr

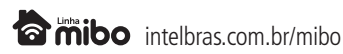

## Cuidados e segurança

- » **Segurança no transporte:** os devidos cuidados devem ser adotados para evitar danos causados por peso, vibrações violentas ou respingos de água durante o transporte, armazenamento e instalação.
- » **Guarde a embalagem e o guia de instalação para uso futuro:** guarde cuidadosamente a embalagem da câmera de vídeo Wi-Fi HD iC4, para o caso de haver necessidade de envio ao seu revendedor local ou ao fabricante para garantia, embalagens diferentes da original podem causar danos ao dispositivo durante o transporte.
- » **Segurança elétrica:** toda instalação e operação devem estar conforme as normas de segurança elétrica local. Nós não assumimos nenhuma obrigação ou responsabilidade por incêndios ou choques elétricos causados por manuseio e instalações inapropriadas.
- » **Manuseio:** não desmonte a câmera e não toque em suas partes internas, pois causa a perda de garantia. Não deixe a câmera cair, pois pode causar danos ao produto e não a exponha a choques e vibrações.
- » **Limpeza:** desligue a alimentação da câmera antes de limpá-la. Não utilize produtos de limpeza líquidos ou em aerosol. Use somente um pano umedecido com água para limpeza. A limpeza deverá ocorrer apenas na parte externa.
- » **Fontes de energia:** indicamos que esse produto seja utilizado com a fonte de alimentação que o acompanha.
- » **Instalação:** não instale a câmera sobre lugares instáveis, pois a queda pode gerar danos ao produto. A câmera deve ser instalada em local protegido contra exposição a substâncias inflamáveis, explosivas ou corrosivas. Não aponte a câmera para o sol, isso pode danificar o sensor de imagem e causar distorções nas imagens filmadas. Não instale a câmera em locais onde a temperatura interna do equipamento exceda os níveis acima e abaixo do permitido nas especificações técnicas. Evite expor a câmera a campos magnéticos e sinais elétricos. A câmera foi desenvolvida para ambientes internos livres de fenômenos naturais (chuva, granizo, etc.).
- » **Infravermelho:** a exposição prolongada à luz infravermelha da câmera a uma distância inferior a 50 cm pode causar desconforto e irritabilidade aos olhos.
- » **Cuidados com os acessórios:** sempre utilize os acessórios recomendados pelo fabricante. Antes da instalação, abra a embalagem e verifique se todos os componentes estão inclusos. Contate o revendedor local imediatamente caso não localize algum componente na embalagem.
- » **Conexões:** não faça conexões não recomendadas pelo fabricante, pois há risco de incêndios, choque elétrico ou ferimentos.
- » **Sobrecarga:** não sobrecarregue as tomadas elétricas e extensões. Isso pode causar incêndio ou choque elétrico.
- » **Assistência técnica:** não tente consertar este produto, abrindo ou removendo a tampa; além de perder a garantia, pode ser perigoso. Deixe que toda assistência seja feita por nossa rede autorizada.
- » **Atenda às advertências:** siga todas as instruções indicadas neste guia.

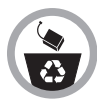

Este produto possui uma pilha/bateria interna. Após sua vida útil, as pilhas/baterias devem ser entregues a uma assistência técnica autorizada da Intelbras ou realizar diretamente a destinação final ambientalmente adequada evitando impactos ambientais e a saúde. Caso prefira, a pilha/bateria assim como demais eletrônicos da marca Intelbras sem uso, pode ser descartado em qualquer ponto de coleta da Green Eletron (gestora de resíduos eletroeletrônicos a qual somos associados). Em caso de dúvida sobre o processo de logística reversa, entre em contato conosco pelos telefones (48) 2106-0006 ou 0800 704 2767 (de segunda a sexta-feira das 08 ás 20h e aos sábados das 08 ás 18h) ou através do e-mail suporte@intelbras.com.br.

# Índice

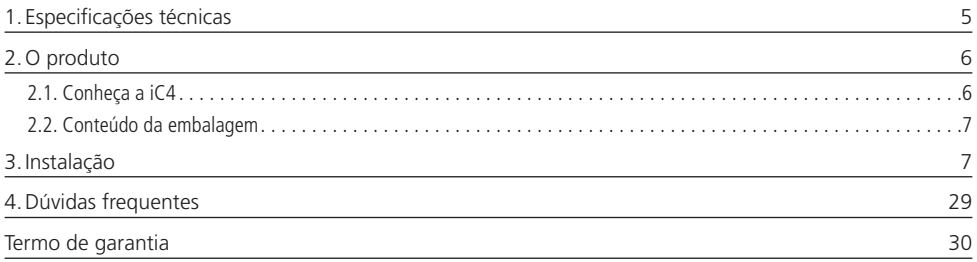

# <span id="page-4-0"></span>1.Especificações técnicas

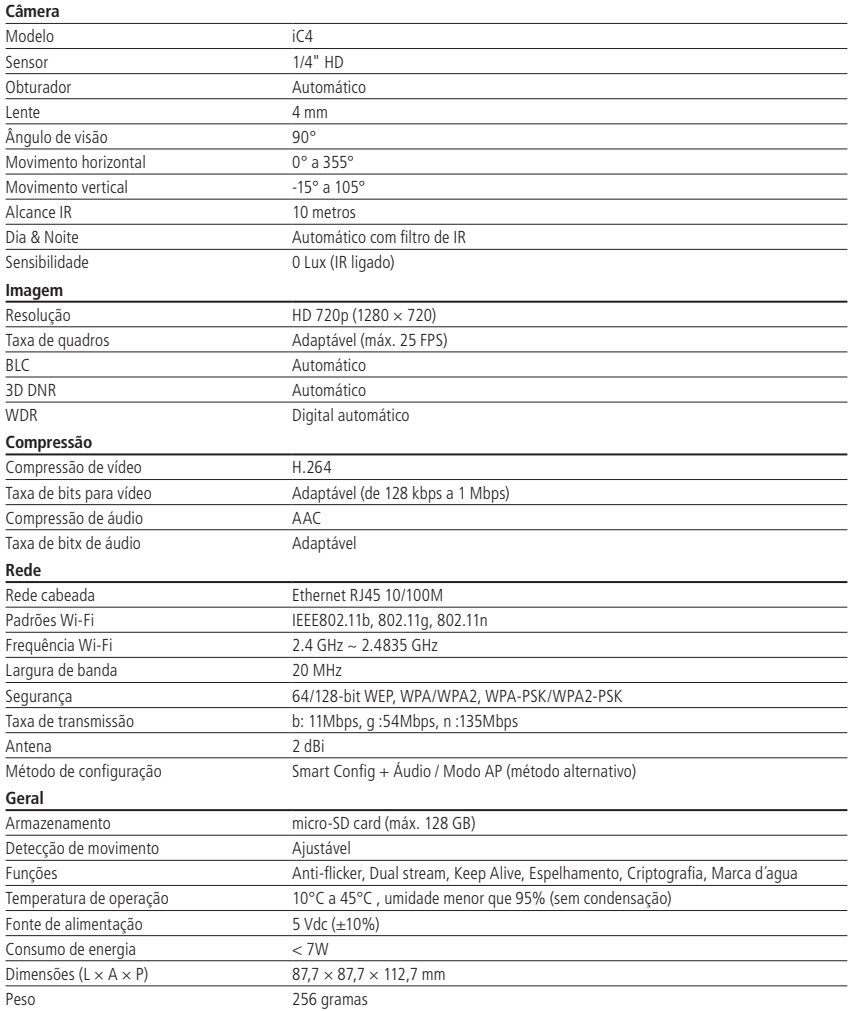

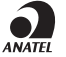

**Atenção:** este equipamento não tem direito à proteção contra interferência prejudicial e não pode causar interferência em sistemas devidamente autorizados.

### <span id="page-5-0"></span>2.O produto

#### **2.1. Conheça a iC4**

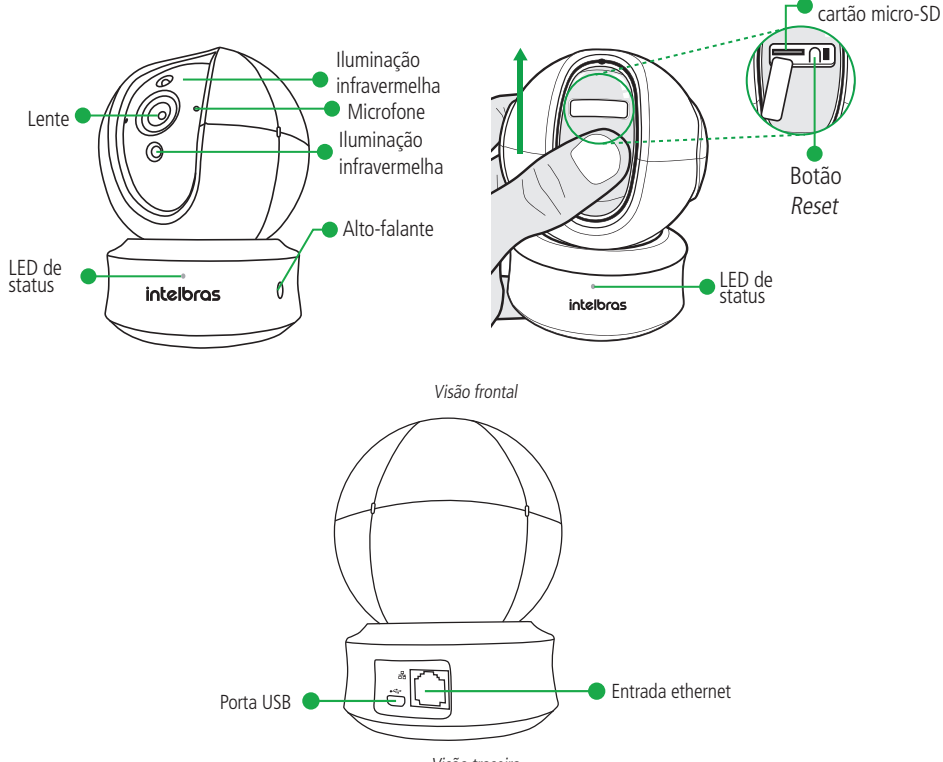

Entrada de

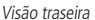

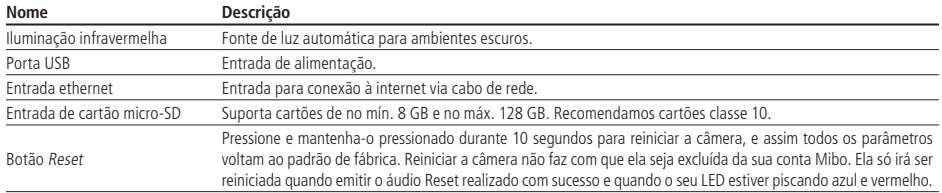

**Obs:** os arquivos de vídeos gerados são relativos ao cartão de memória. Todas as gravações são garantidas em cartões classe 10, porém para seleção do tempo correto na reprodução da gravação é necessário que seja cartão específico para CFTV.

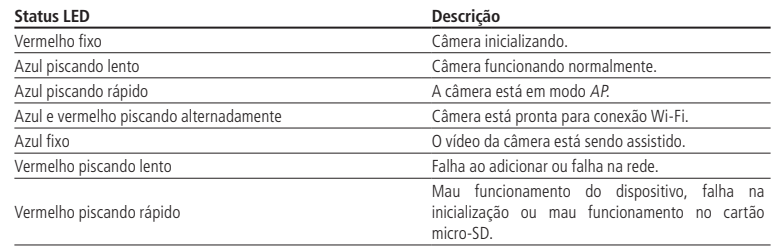

#### <span id="page-6-0"></span>**2.2. Conteúdo da embalagem**

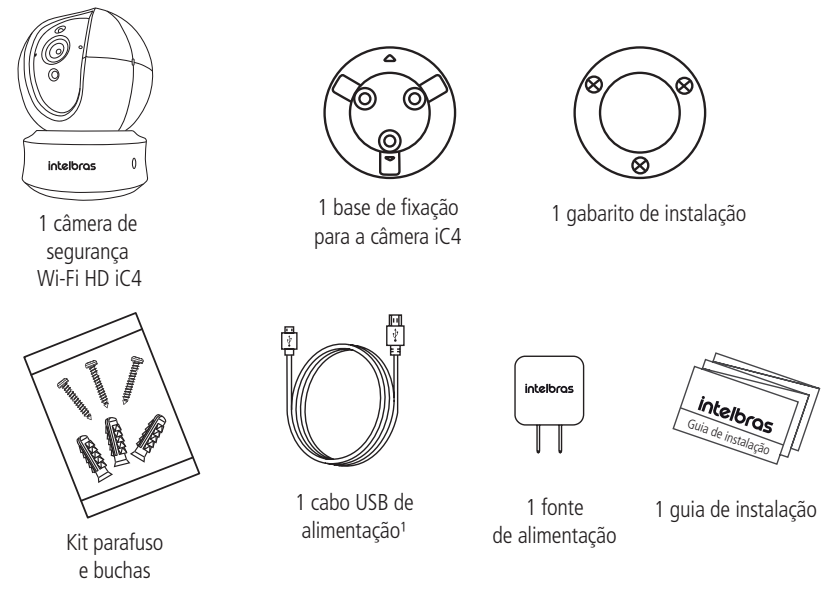

<sup>1</sup> Cabo USB de alimentação com 3 metros de comprimento.

### 3.Instalação

- 1. **Aplicativo Mibo:** assegure que você tem conexão a Internet. Conecte seu smartphone em sua rede Wi-Fi e baixe e instale o aplicativo Intelbras Mibo, disponível na App Store® e Google Play™.
- 2. **Conexão da câmera:** conecte o cabo USB à fonte de alimentação e à entrada de alimentação da câmera, conforme a imagem abaixo. Em seguida, conecte a fonte à rede elétrica, conforme especificações da fonte.

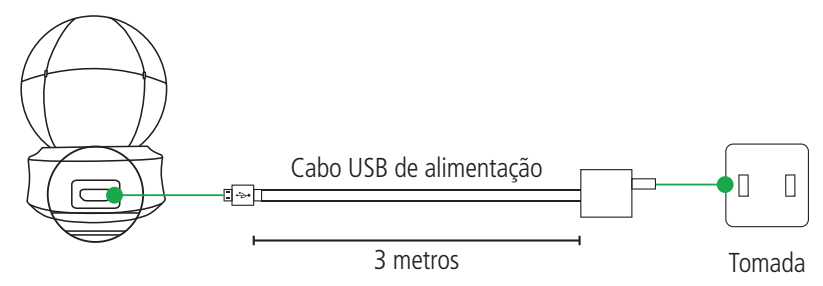

Fonte de alimentação

3. **Criando sua conta:** abra o aplicativo Mibo e crie sua conta seguindo o passo-a-passo do aplicativo.

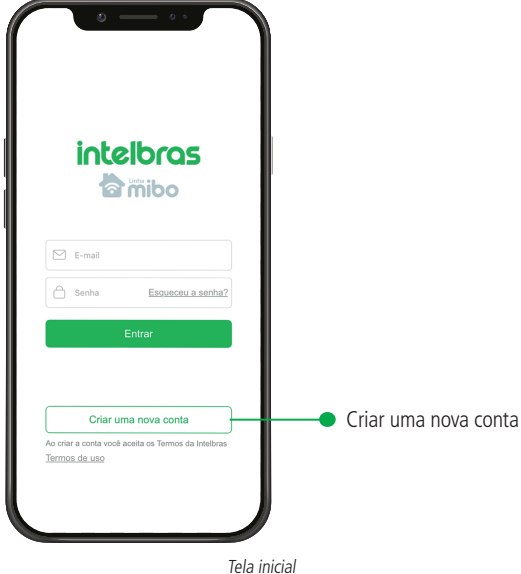

» Você será direcionado para a tela Criando conta. Informe seu e-mail e crie uma senha para prosseguir.

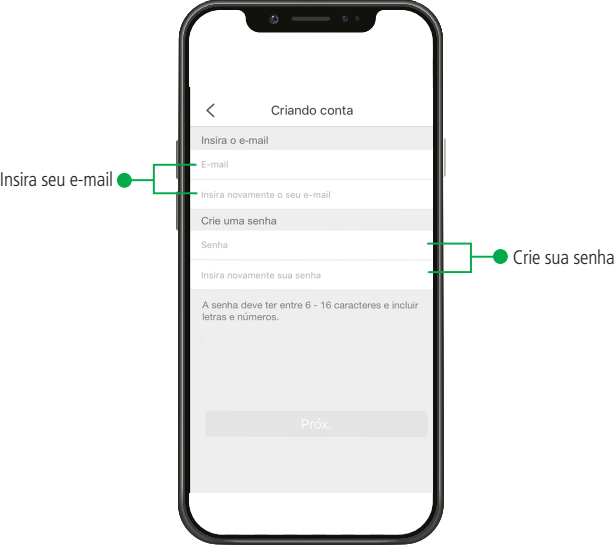

Criando conta

» Assegure que os dados foram preenchidos corretamente. Clique em Próx., e siga os procedimentos descritos na tela a seguir:

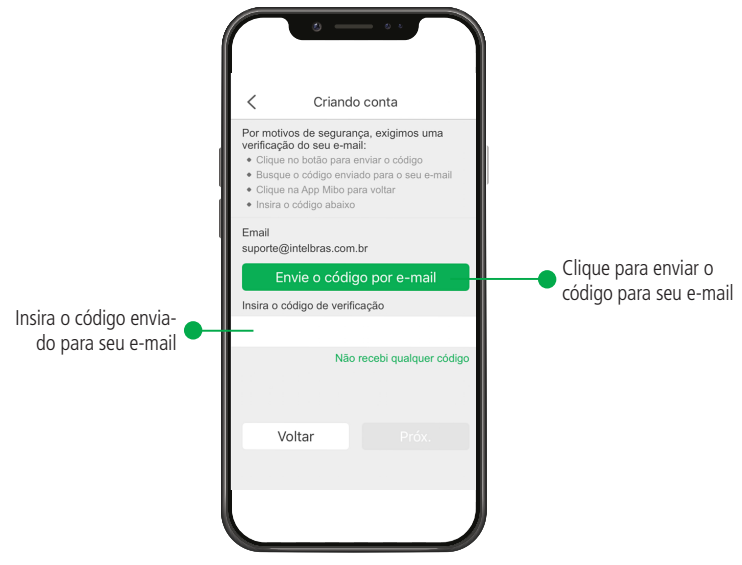

#### Confirmação do e-mail

**Obs.:** caso você não receba o e-mail com o código de verificação, acesse sua caixa de spam ou lixo eletrônico.

» Ao final do processo, o aplicativo mostrará a tela abaixo. Isto significa que a conta foi criada com sucesso.

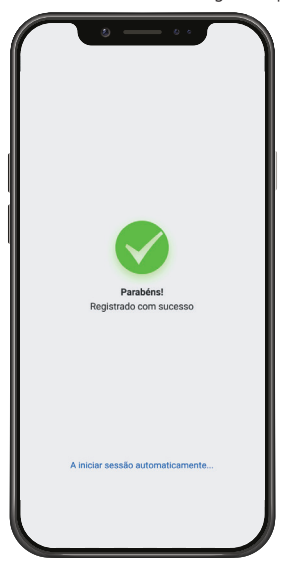

4. **Adicionando sua câmera via Wi-Fi:** ligue a câmera à fonte de alimentação, e espere-a inicializar. A câmera estará inicializada quando começa a piscar vermelho e azul, alternadamente, e depois realiza um giro de 355°. **Importante:** note que cada conta Mibo suporta até 30 dispositivos.

**ID:** número de identificação do dispositi-

» Logo após criar a sua conta, o aplicativo irá redirecioná-lo para uma tela com o nome Ler QR Code.

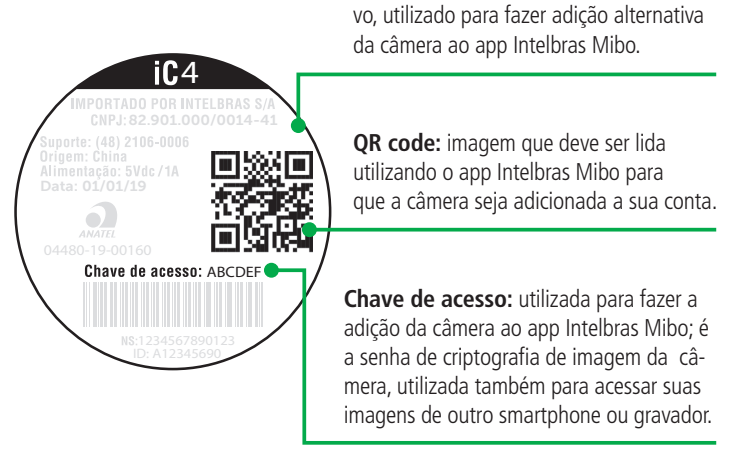

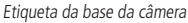

Obs.: caso você já tenha uma conta no aplicativo Mibo, ao entrar na conta, clique no ícone com um símbolo de  $\bigoplus$  no centro ou no canto superior direito da tela, e siga os procedimentos a seguir.

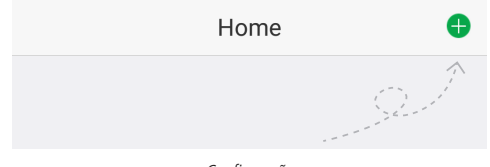

Configuração

» Após esse processo, siga o passo-a-passo do aplicativo.

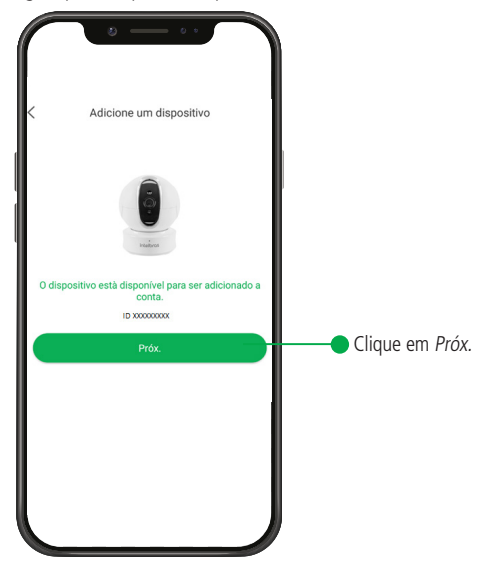

» Para adicionar sua câmera a uma rede Wi-Fi, certifique-se que o seu smartphone está conectado à uma rede com acesso a internet. Após isso, insira as informações da rede no aplicativo.

**Atenção:** certifique-se de utilizar uma rede 2,4 GHz para adicionar seu dispositivo. **As câmeras Mibo não são compatíveis com redes 5 GHz.**

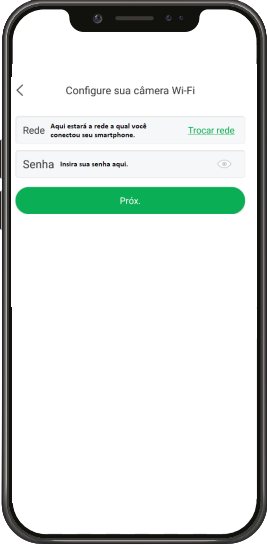

» A forma padrão de adição das câmeras Mibo é via áudio. Aumente o volume do seu smartphone até o máximo, e clique em Enviar áudio.

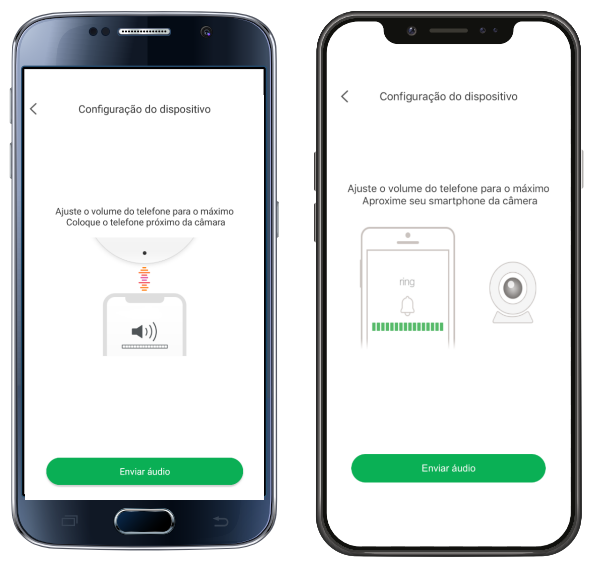

**Atenção:** assegure que a rede a qual você quer conectar a sua câmera tenha o protocolo DHCP habilitado e que não tenha nenhum firewall que bloqueie o protocolo P2P.

- » Caso o método padrão falhe, você pode adicionar sua câmera via modo AP:
	- » **[Para celulares iOS] Adição via modo AP:** na tela de Falha na configuração da Wi-Fi, clique em Configure a Wi-Fi usando modo AP.

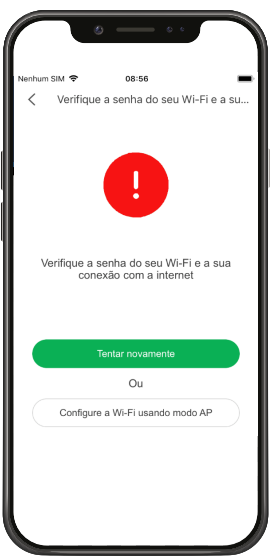

» Segure o botão Reset da câmera durante 2 segundos e depois solte. Espere-a emitir um sinal sonoro, um bip. Quando o LED estiver piscando azul, a iC4 estará em modo AP. Assim que a câmera entrar no modo AP, clique em O LED está piscando azul.

**Atenção:** para prosseguir com esse método de adição, é obrigatório que a câmera esteja em modo AP.

» Na tela abaixo, insira a rede a qual você deseja conectar a sua câmera. Assegure que a senha da rede está correta.

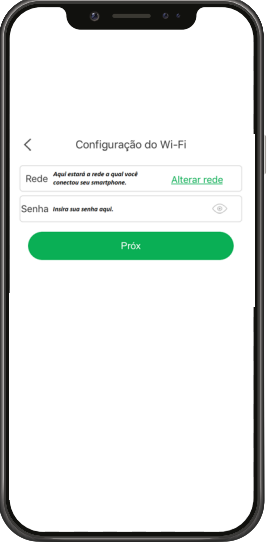

» Na tela abaixo, copie a senha no botão Pressione para copiar a senha, e clique em Acesse às configurações. Lá, conecte-se à rede indicada pelo aplicativo.

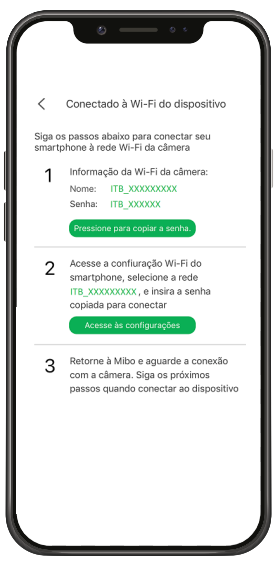

» Busque pela rede Wi-Fi da câmera conforme a imagem abaixo:

Digite a senha de "ITB\_XXXXXXXXX"

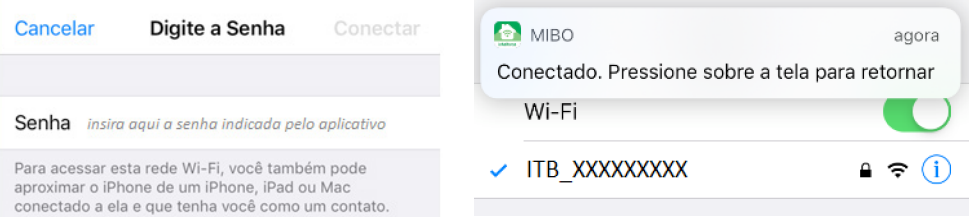

» Clique para conectar, e insira a senha indicada na tela anterior. Após conectar-se na rede, volte ao aplicativo.

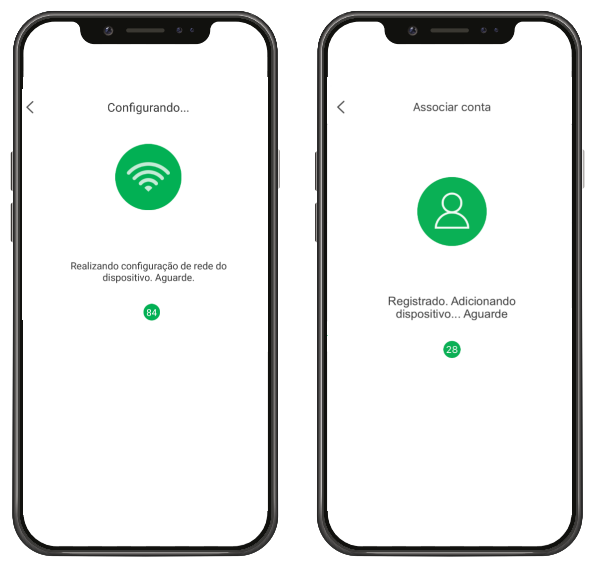

» **[Para celulares Android] Adição via modo AP:** na tela de Falha na configuração da Wi-Fi, clique em Configure a Wi-Fi usando modo AP.

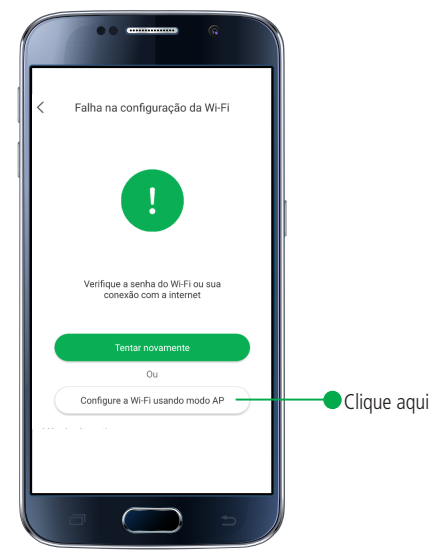

» Segure o botão Reset da câmera durante 2 segundos e depois solte. Espere-a emitir um sinal sonoro, um bip. Quando o LED estiver piscando azul, a iC4 estará em modo AP. Assim que a câmera entrar no modo AP, clique em O LED está piscando azul.

**Atenção:** para prosseguir com esse método de adição, é obrigatório que a câmera esteja em modo AP.

» Na tela abaixo, insira a rede a qual você deseja conectar a sua câmera. **Assegure que a senha da rede está correta.**

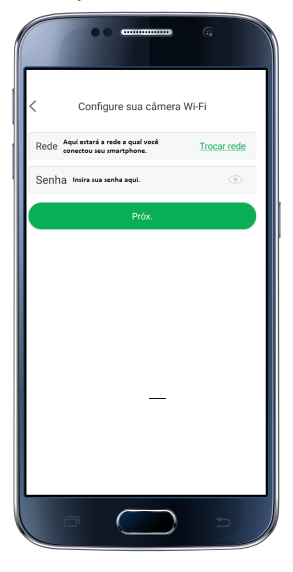

» Logo após conectar a câmera a rede, insira a chave de acesso da câmera:

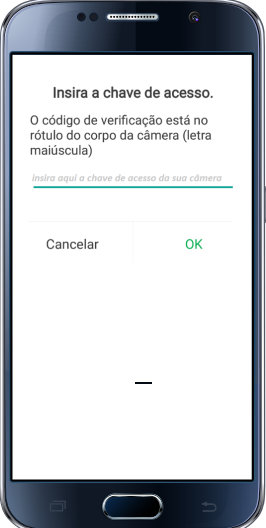

» Pronto. Basta aguardar que o aplicativo finalize o procedimento.

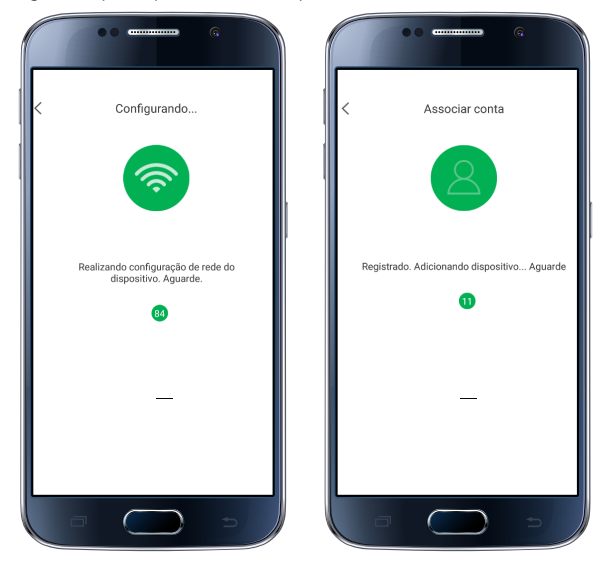

**Atenção:** caso a sua rede esteja instável, o aplicativo irá solicitar que você se conecte à rede da câmera:

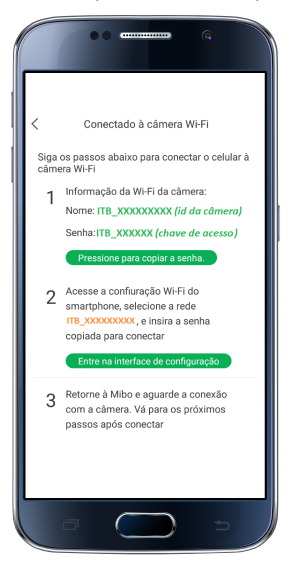

» Nesse caso, siga o mesmo passo-a-passo descrito na adição via modo AP para celulares iOS. Busque pela rede Wi-Fi a qual você necessita conectar conforme a imagem abaixo:

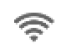

ITB\_XXXXXXXXX Salva

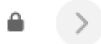

» Após a adição, na tela de Configuração do dispositivo, pré-configure a sua câmera.

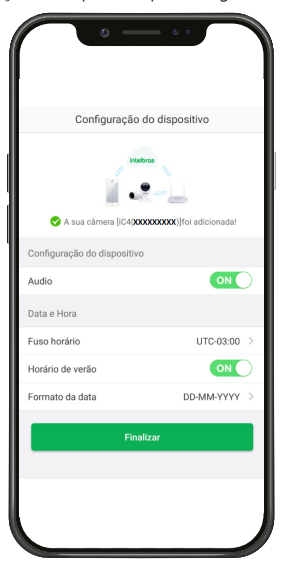

**Obs.:** para que a performance do produto não seja prejudicada, recomendamos que hajam no máximo 4 visualizações simultâneas a câmera via aplicativo.

- 5. **Adicionando sua câmera via cabo LAN:** ligue a câmera à fonte de alimentação, e espere-a inicializar. A câmera estará inicializada quando começa a piscar vermelho e azul, alternadamente, e depois realiza um giro de 355°. **Importante:** note que cada conta Mibo suporta até 30 dispositivos.
	- » Após a câmera inicializar, conecte o cabo LAN na entrada de rede, e espere o LED da câmera piscar lentamente azul.
	- » Realize a leitura do QR Code da câmera, e clique em Adicionar.
	- » Após a adição, na tela Configuração do dispositivo, pré-configure a sua câmera.

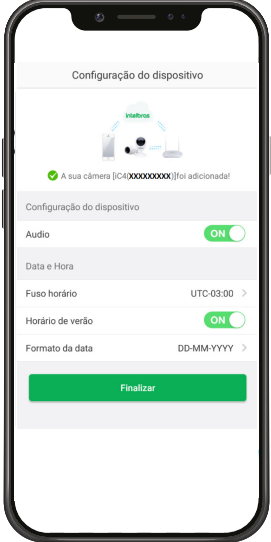

**Atenção:** assegure que a rede a qual você quer conectar a sua câmera tenha o protocolo DHCP habilitado e que não tenha nenhum firewall que bloqueie o protocolo P2P.

6. **Conheça as funções da iC4:** a sua câmera iC4 pode movimentar-se conforme sua preferência. Veja quais são as configurações possíveis para seu funcionamento. Na tela inicial da câmera, clique no ícone abaixo:

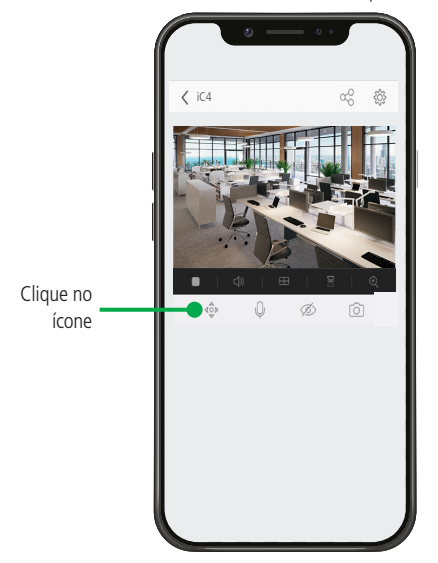

» Função Joystick: arraste o joystick para que sua iC4 se posicione da forma que você desejar.

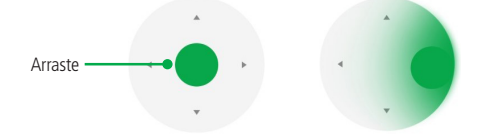

**Obs.:** movimentar o joystick não faz com que a câmera grave no cartão micro-SD. A câmera só irá gravar se houver movimento no cenário.

» Função Navegação 360°: ative essa função para que a iC4 realize uma foto panorâmica do ambiente. Clicando na foto, a câmera se movimenta para onde você quer visualizar no seu local.

**Obs.:** a foto panorâmica será feita com a lente da câmera na posição central.

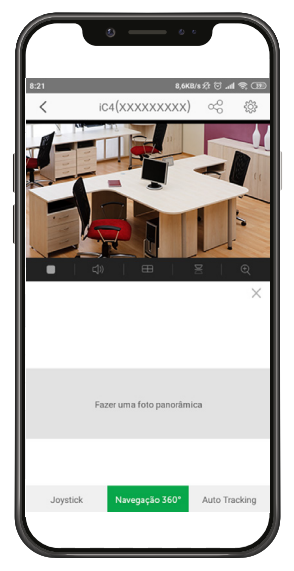

» Função Auto-tracking: automaticamente, a iC4 seguirá objetos em movimento na horizontal. Clique no botão cinza para que a função se ative.

**Obs.:** é necessário que o objeto apareça por pelo menos 5 segundos na visualização para que seja seguido nesta função.

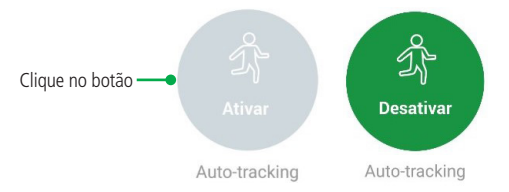

Se após 30 segundos a câmera não detectar nada, ela se movimenta até o limite do campo de visão, para depois retornar à posição padrão. A posição padrão é a qual a câmera estava apontada quando a função foi habilitada.

» Função Áudio Full-Duplex: ao clicar no botão de áudio bidirecional, não é necessário pressionar o botão verde para iniciar a conversa. A função Full-Duplex habilita automaticamente a possibilidade de falar e escutar a partir do seu aplicativo.

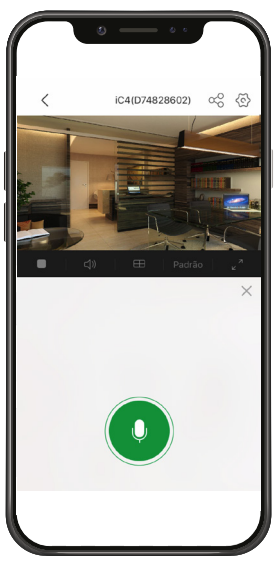

7. **Instalação do micro-SD:** a iC4 suporta cartões micro-SD com capacidade mínima de 8 e máxima de 128 GB. A gravação das imagens no cartão micro-SD é feita em 720p por detecção de movimento por configuração padrão, podendo ser configurada como gravação regular usando o aplicativo Mibo para iOS. A resolução do vídeo na gravação possui configuração fixa.

A etapa de inicialização do cartão requer que ele seja formatado. Isto quer dizer que todos os arquivos dentro dele serão excluídos. Considere essa informação caso você opte por utilizar um que já tenha conteúdo.

Para incluir um cartão micro-SD em sua câmera siga o seguinte procedimento:

» Na parte frontal da iC4, deslize a lente da câmera para cima para você ter acesso ao compartimento do cartão de memória. Abra o compartimento e insira seu cartão micro-SD. Assegure que ao encaixar o cartão você escutou um clique.

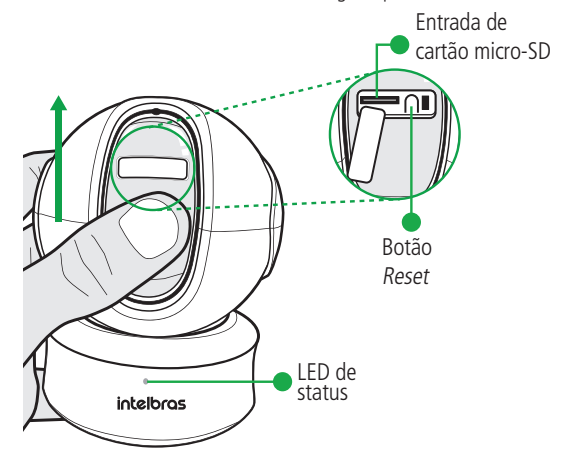

**Atenção:** ao inserir e retirar o cartão, seu dispositivo deve estar desligado.

» Após inserir o cartão micro-SD, aguarde alguns minutos para que ele seja reconhecido pelo dispositivo. Na tela Home do seu aplicativo, espere o cartão ser reconhecido, e clique no ícone ao lado direito do nome do dispositivo. **Obs.:** o ponto vermelho ao lado do Armazenamento é uma notificação de que o cartão precisa ser inicializado.

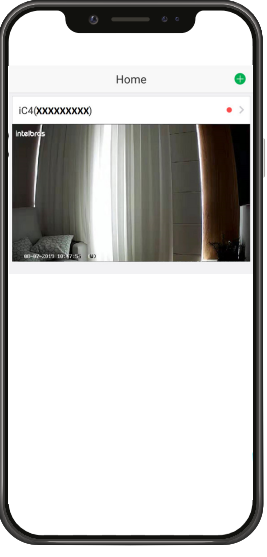

» Depois de clicar no ícone, você acessará as configurações do dispositivo. Clique em Armazenamento.

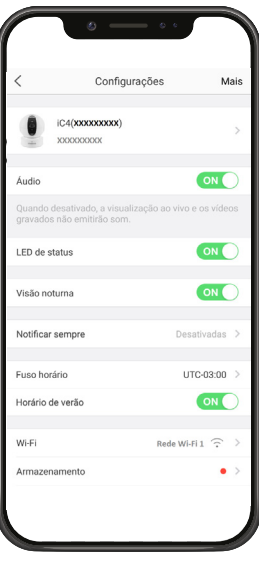

» Agora, realize o procedimento para inicializar o cartão. **Será necessário formatá-lo**.

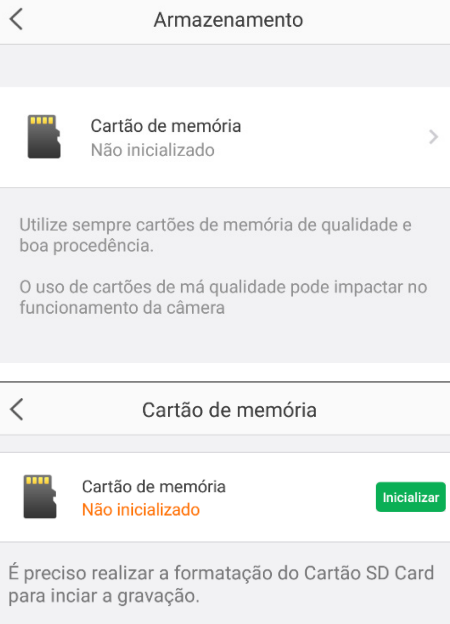

» Clique em Inicializar, e aguarde o carregamento chegar a 100%.

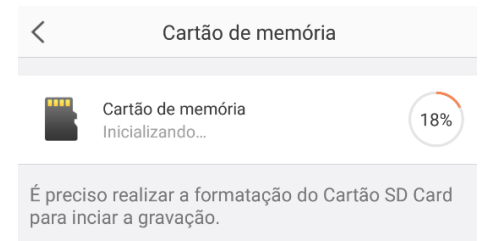

» Após isso, seu cartão estará pronto para gravar. Assegure que na tela de Armazenamento seu cartão apareça como Normal. Caso contrário, procure tentar novamente com outro cartão micro-SD.

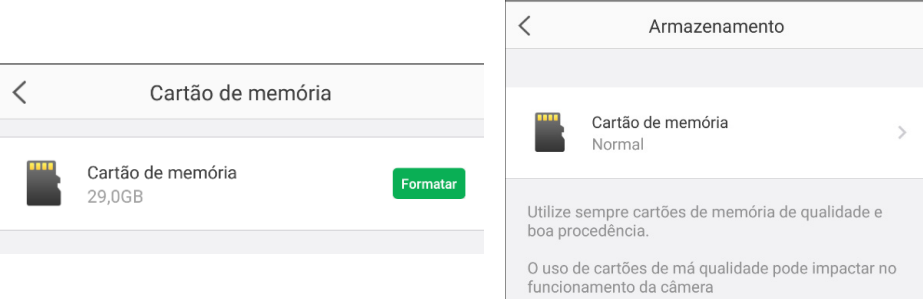

Para retirar o cartão micro-SD, basta pressioná-lo até ouvir um clique.

**Atenção:** ao inserir e retirar o cartão, seu dispositivo deve estar desligado.

O tempo de armazenamento está diretamente ligado ao cenário de instalação. Uma vez que a gravação é realizada por detecção e movimento, quanto mais movimento houver, menor será o tempo de armazenamento do cartão micro-SD. Para a tabela de estimativa mostrada abaixo, consideramos que ocorreram movimentos e foram gravadas imagens 6 horas por dia.

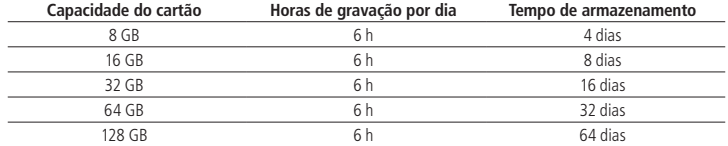

8. **Visualizando suas gravações na linha do tempo:** para visualizar as imagens gravadas no cartão micro-SD, navegue pela linha do tempo exibida abaixo do vídeo, conforme a imagem abaixo. São permitidos os movimentos de arrasto para que se movimente a linha do tempo entre horas/minutos/segundos e também o movimento de pinça para aumentar ou diminuir o zoom da linha do tempo.

**Importante:** por padrão, a iC4 vem com ativada a criptografia dos arquivos gravados. Para visualizar as gravações feitas pela câmera no computador, a criptografia deve estar desabilitada.

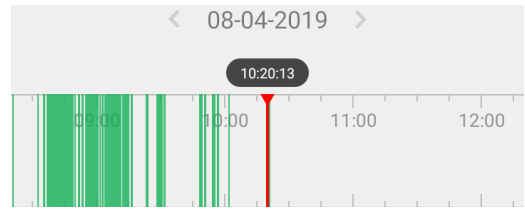

» Você também pode clicar na data para ver os dias gravados no calendário. Basta clicar nos dias indicados pelos pontos verdes abaixo dos números.

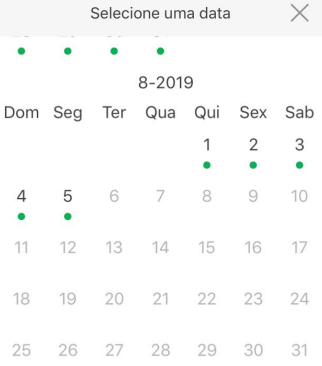

- 9. **Fazendo backup das suas gravações pelo aplicativo:** é possível realizar o backup das suas gravações pelo próprio aplicativo Mibo. Siga as instruções abaixo:
	- » Na linha do tempo de gravações, passe por ela até encontrar o vídeo que você deseja salvar. Arraste a linha do tempo para baixo para visualizar algumas funções da sua câmera. Clique em Gravar. Grave o período desejado, e quando desejar parar, clique na função de novo.

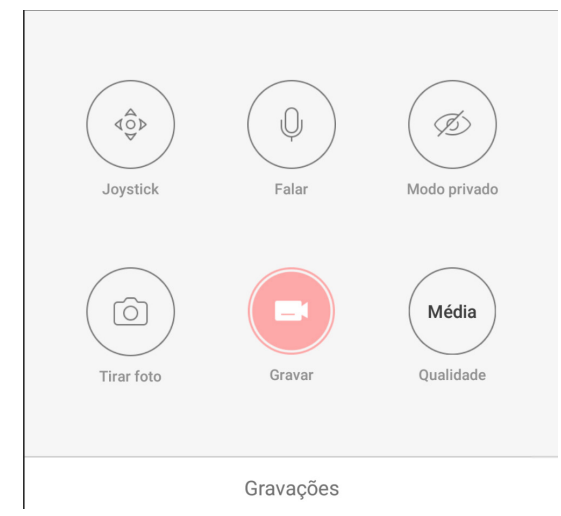

» Após gravar o vídeo durante o período desejado, vá à tela Mais em seu aplicativo Mibo. Lá, selecione a opção Álbum. Dentre as suas gravações, selecione aquela que você deseja. Você poderá salvá-la na galeria do seu celular, reproduzi- -lo novamente ou excluí-lo.

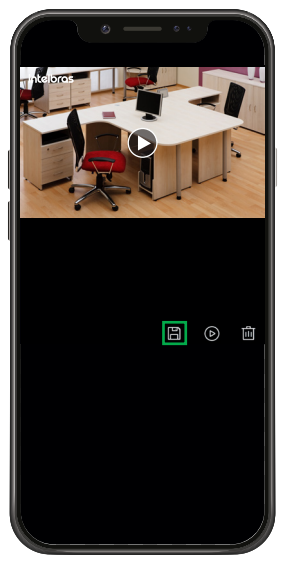

10. **Notificações da câmera:** a iC4 pode enviar notificações conforme a sua preferência. Veja quais são as configurações de notificação. Na tela inicial da câmera, clique no ícone abaixo:

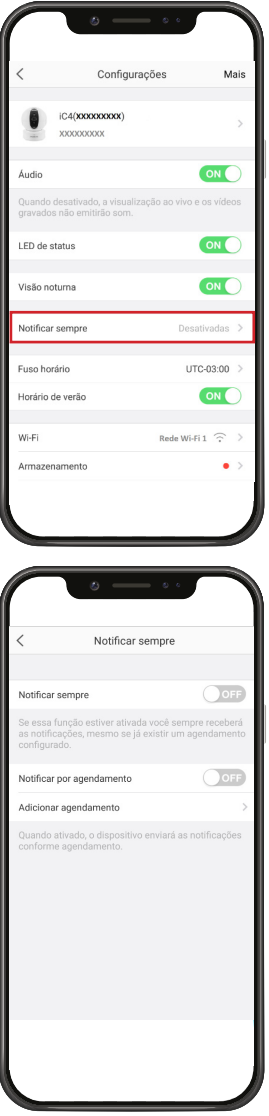

» Função Notificar sempre: você receberá notificações no seu celular sempre que a sua câmera detectar algum movimento.

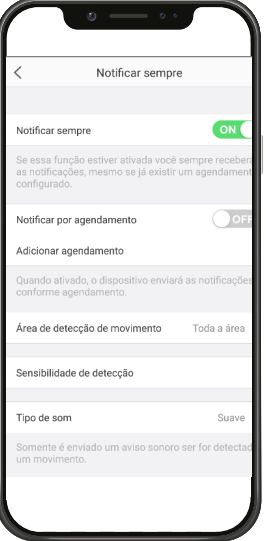

» Função Notificar por agendamento: o dispositivo somente enviará as notificações em um período agendado.

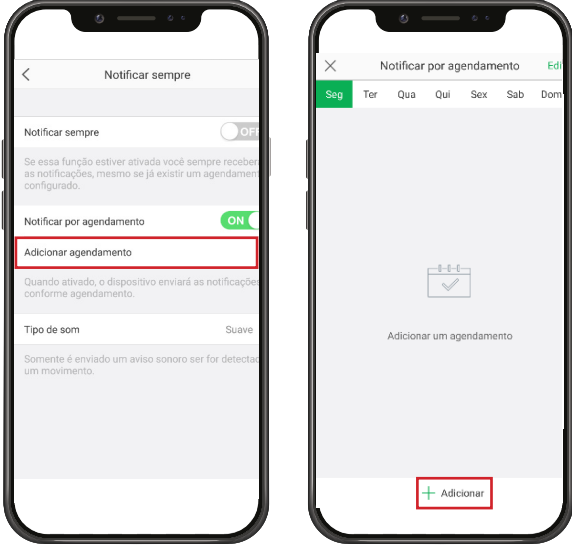

» Notificar sempre: ligado > Função Área de detecção de movimento: selecione uma área dentro do campo de visão da câmera para que ela envie notificações somente se houver movimento nessa área.

> Definir toda área de detecção de movimento. Será definida como segue Pressione Deslise Forme a área que você deseja

» Notificar sempre: ligado > função Sensibilidade de detecção: ajuste a sensibilidade da detecção de movimento da câmera.

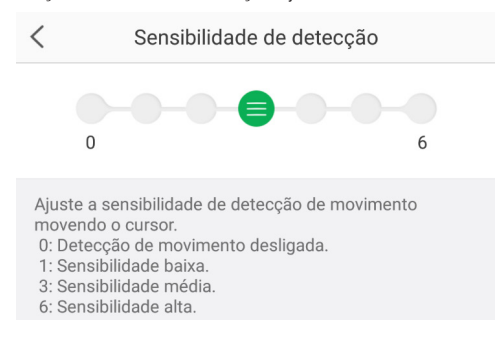

#### 11. **Fixação da câmera:**

- » Posicione o gabarito de instalação na superfície escolhida para fixar a câmera.
- » Para fixação em paredes de cimento ou no teto: fure as entradas para o parafuso conforme o gabarito e insira as buchas.
- » Utilize 3 parafusos para fixar a base da câmera de acordo com o gabarito.
- » Instale a câmera na base e gire-a 15° para prendê-la.

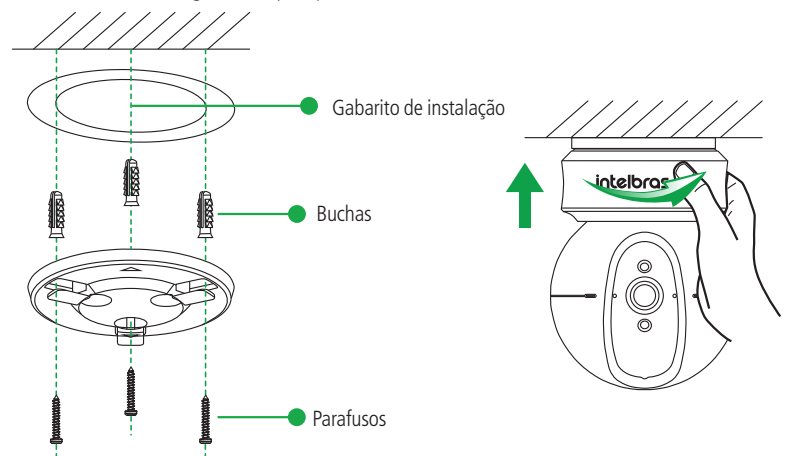

#### 12. **Compatibilidade com DVRs e NVRs:**

As câmeras Mibo possuem o protocolo ONVIF e só podem ser adicionadas a DVRs e NVRs que dispõem da compatibilidade com este protocolo.

**Obs.:** a visualização via ONVIF é garantida apenas em DVRs e NVRs Intelbras.

As câmeras Mibo devem ser utilizadas **apenas como complemento** de um sistema de CFTV. Para projetos com DVRs e NVRs, siga as orientações deste tópico:

1. Utilize no máximo 8 câmeras Wi-Fi em um mesmo sistema

Como o meio Wi-Fi é compartilhado, a utilização de mais de 8 câmeras irá diminuir drasticamente a performance do sistema, causando instabilidade e perda de gravações.

2. Utilize uma rede Wi-Fi dedicada para o sistema de CFTV

As câmeras Wi-Fi devem ser conectadas à uma estrutura de rede Wi-Fi exclusiva - assim como já é recomendado para as câmeras IPs cabeadas.

3. Garanta que o sinal transmitido pela câmera chegue ao roteador com no mínimo -60 dbm

Deve ser verificado no roteador a potência do sinal da câmera que ele está recebendo. Se esta for inferior que -60 dbm, além de haver perda de gravações, esta câmera irá impactar na performance das demais câmeras por utilizar o mesmo meio Wi-Fi. Certifique-se que o seu roteador permite a visualização desse parâmetro.

4. Adicione as câmeras no gravador com o protocolo UDP

Um sistema de CFTV que não utiliza um meio de transmissão cabeado está suscetível a perdas de pacotes. Recomenda- -se a utilização do protocolo UDP para que ocorram menos retransmissões de pacotes, o que poderia causar um congestionamento na rede, impactando no funcionamento de todo o sistema. Para visualizar os gravadores que permitem o tráfego de vídeo nesse protocolo, verifique o Guia de utilização das câmeras Mibo com gravadores, disponível no nosso site.

5. Utilize um cartão SD nas câmeras para garantir que não haverá perda de gravações

Um sistema de CFTV que não utiliza um meio de transmissão cabeado está susceptível a perdas de pacotes e consequentemente pode perder algumas gravações. Para garantir a integridade das gravações, recomendamos que seja utilizado um cartão SD nas câmeras como backup.

6. Fixar o IP da câmera

Para um perfeito funcionamento da iC4 em gravadores, a câmera há de manter o mesmo endereço IP sempre. Esta configuração não é possível de ser feita diretamente pela câmera, e deverá ser realizada no seu roteador, através de regras de MAC. Para maiores informações sobre como realizar estas configurações de regras de MAC, consulte o manual do seu roteador.

Atendendo às condições listadas acima, prossiga com a instalação seguindo o passo-a-passo abaixo:

- » Para adicionar suas câmeras a um gravador conectando-as no Wi-Fi, antes é necessário que elas sejam adicionadas a uma conta no aplicativo Mibo – **e, para tanto, é necessário ter acesso à internet.** Após adicioná-las a uma conta Mibo, siga o procedimento abaixo. O procedimento de adição das câmeras Mibo a gravadores é o mesmo feito para câmeras IP:
- » Para conectar a câmera ao gravador, você precisará de um login e de uma senha. O login é admin e a senha é a chave de acesso, encontrada na etiqueta da base da câmera.

**Atenção:** para realizar essa configuração, a chave de acesso não pode ser alterada.

- » No caso de conectar as suas câmeras via cabo de rede (ver item 5. Adicionando sua câmera via cabo LAN), não é requerido que elas sejam adicionadas ao aplicativo Mibo anteriormente, basta seguir o procedimento explicado acima.
- » O áudio da iC4 em DVRs ou NVRs funcionará de acordo com a tabela de compatibilidade disponível no site da Intelbras (na página da câmera no nosso site, vá em Arquivos para download > Guia de utilização das câmeras Mibo com gravadores).
- » Desabilite a função de sincronismo do horário do DVR/NVR quando estiver utilizando o protocolo ONVIF.

# <span id="page-28-0"></span>4.Dúvidas frequentes

que o cartão não foi inicializado.

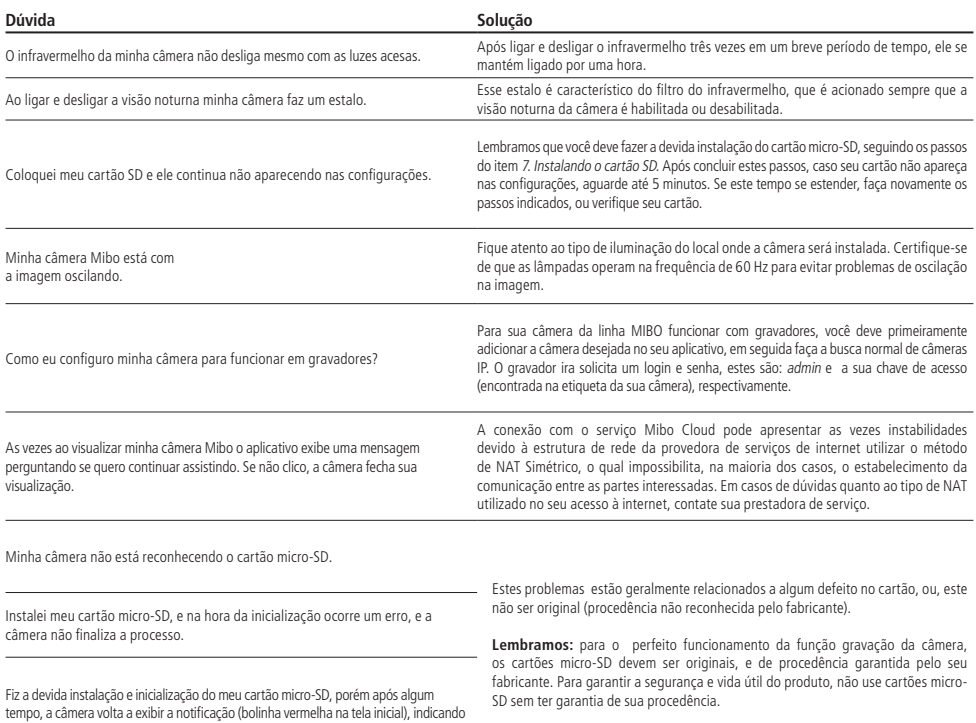

## <span id="page-29-0"></span>Termo de garantia

Fica expresso que esta garantia contratual é conferida mediante as seguintes condições:

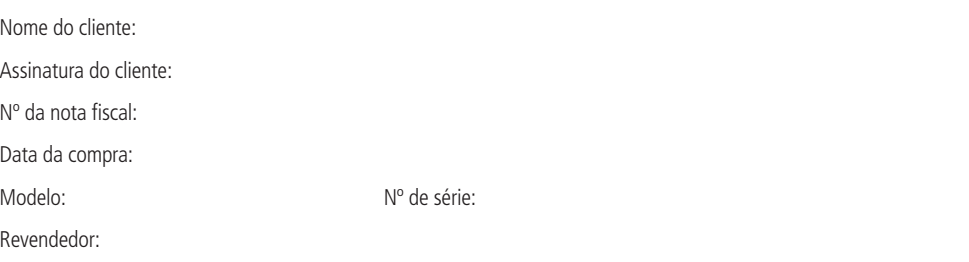

- 1. Todas as partes, peças e componentes do produto são garantidos contra eventuais vícios de fabricação, que porventura venham a apresentar, pelo prazo de 1 (um) ano – sendo este de 90 (noventa) dias de garantia legal e 9 (nove) meses de garantia contratual –, contado a partir da data da compra do produto pelo Senhor Consumidor, conforme consta na nota fiscal de compra do produto, que é parte integrante deste Termo em todo o território nacional. Esta garantia contratual compreende a troca gratuita de partes, peças e componentes que apresentarem vício de fabricação, incluindo as despesas com a mão de obra utilizada nesse reparo. Caso não seja constatado vício de fabricação, e sim vício(s) proveniente(s) de uso inadequado, o Senhor Consumidor arcará com essas despesas.
- 2. A instalação do produto deve ser feita de acordo com o Manual do Produto e/ou Guia de Instalação. Caso seu produto necessite a instalação e configuração por um técnico capacitado, procure um profissional idôneo e especializado, sendo que os custos desses serviços não estão inclusos no valor do produto.
- 3. Constatado o vício, o Senhor Consumidor deverá imediatamente comunicar-se com o Serviço Autorizado mais próximo que conste na relação oferecida pelo fabricante – somente estes estão autorizados a examinar e sanar o defeito durante o prazo de garantia aqui previsto. Se isso não for respeitado, esta garantia perderá sua validade, pois estará caracterizada a violação do produto.
- 4. Na eventualidade de o Senhor Consumidor solicitar atendimento domiciliar, deverá encaminhar-se ao Serviço Autorizado mais próximo para consulta da taxa de visita técnica. Caso seja constatada a necessidade da retirada do produto, as despesas decorrentes, como as de transporte e segurança de ida e volta do produto, ficam sob a responsabilidade do Senhor Consumidor.
- 5. A garantia perderá totalmente sua validade na ocorrência de quaisquer das hipóteses a seguir: a) se o vício não for de fabricação, mas sim causado pelo Senhor Consumidor ou por terceiros estranhos ao fabricante; b) se os danos ao produto forem oriundos de acidentes, sinistros, agentes da natureza (raios, inundações, desabamentos, etc.), umidade, tensão na rede elétrica (sobretensão provocada por acidentes ou flutuações excessivas na rede), instalação/uso em desacordo com o manual do usuário ou decorrentes do desgaste natural das partes, peças e componentes; c) se o produto tiver sofrido influência de natureza química, eletromagnética, elétrica ou animal (insetos, etc.); d) se o número de série do produto tiver sido adulterado ou rasurado; e) se o aparelho tiver sido violado.
- 6. Esta garantia não cobre perda de dados, portanto, recomenda-se, se for o caso do produto, que o Consumidor faça uma cópia de segurança regularmente dos dados que constam no produto.
- 7. A Intelbras não se responsabiliza pela instalação deste produto, e também por eventuais tentativas de fraudes e/ou sabotagens em seus produtos. Mantenha as atualizações do software e aplicativos utilizados em dia, se for o caso, assim como as proteções de rede necessárias para proteção contra invasões (hackers). O equipamento é garantido contra vícios dentro das suas condições normais de uso, sendo importante que se tenha ciência de que, por ser um equipamento eletrônico, não está livre de fraudes e burlas que possam interferir no seu correto funcionamento.

Sendo estas as condições deste Termo de Garantia complementar, a Intelbras S/A se reserva o direito de alterar as características gerais, técnicas e estéticas de seus produtos sem aviso prévio.

O processo de fabricação deste produto não é coberto pelos requisitos da ISO 14001.

# intelbras

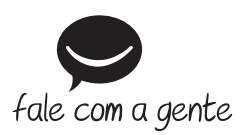

**Suporte a clientes:** (48) 2106 0006 **Fórum:** forum.intelbras.com.br **Suporte via chat:** intelbras.com.br/suporte-tecnico **Suporte via e-mail:** suporte@intelbras.com.br **SAC:** 0800 7042767

**Onde comprar? Quem instala?:** 0800 7245115

Importado no Brasil por: Intelbras S/A – Indústria de Telecomunicação Eletrônica Brasileira Rodovia SC 281, km 4,5 – Sertão do Maruim – São José/SC – 88122-001 CNPJ 82.901.000/0014-41 – www.intelbras.com.br

02.20 Origem: China